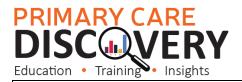

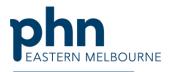

An Australian Government Initiative

## Clinic Summary Walkthrough

This walkthrough will demonstrate how to use POLAR to find patients who are eligible for a 3<sup>rd</sup> dose COVID 19 Vaccination.

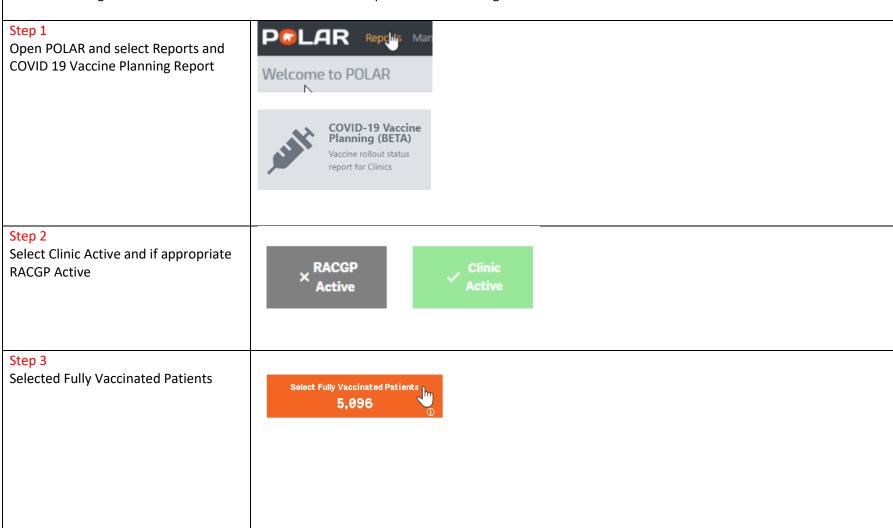

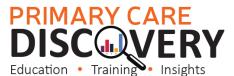

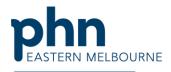

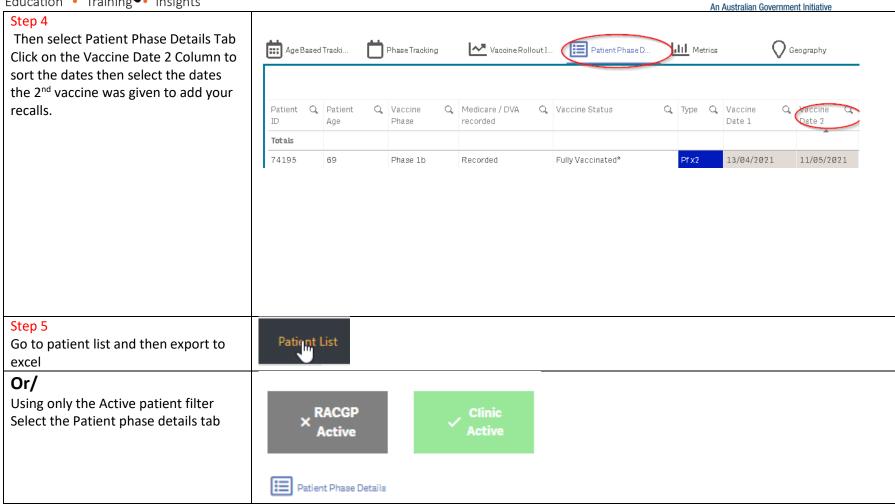

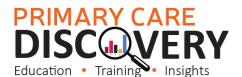

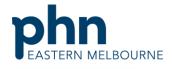

An Australian Government Initiative

In the Vaccine Date 2 column using the search function put in the following formula

Enter '<=10/06/2021' in the filter search (5 months before today) and enter once you have entered the date This formula will allow you to select all patients that have not had their 2nd Vaccine since 10/06/2021, that will be eligible in the next month.

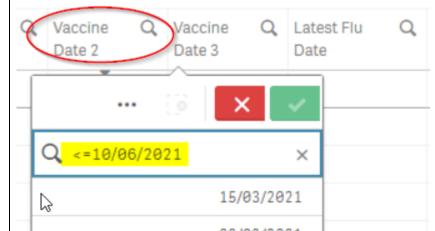

Go to patient list and then export to excel

## To find patients eligible for a booster now

Clear filters except the Active patients filter and repeat with fully vaccinated requiring a booster there is no need to sort this list all these patients will be due for a booster.

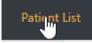

Fully Vaccinated requiring Booster 10